# **Enabling Cookies**

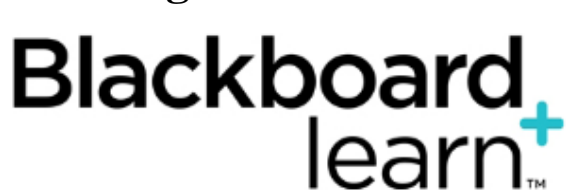

- $\bullet$ **[Topic Overview](#page-0-0)** 
	- **[Steps](#page-0-1)** 
		- [Mozilla Firefox \(Macintosh 10.x\)](#page-0-2) • [Mozilla Firefox \(Windows 7\)](#page-0-3)
		- [Internet Explorer](#page-0-4)
		- [Safari](#page-0-5)
		- [Chrome](#page-0-6)
- [Sources and Relevant Links](#page-0-7)

# <span id="page-0-0"></span>Topic Overview

How to enable cookies in browsers

# <span id="page-0-1"></span>Steps

### <span id="page-0-2"></span>**Mozilla Firefox (Macintosh 10.x)**

- 1. Open Mozilla Firefox.
- 2. Select Firefox > Preferences from the menu
- 3. Select the Privacy icon
- 4. You may see the history set to "Firefox will: Remember history". This setting allows for the acceptance of cookies
- 5. If you want to view the details, change the drop down in step 4 to *"Use custom settings for history"* and you can check to make sure the boxes are checked to accept cookies. (i.e.... make sure check boxes are set for "Accept Cookies form sites" and "Accept 3rd party cookies")

### <span id="page-0-3"></span>**Mozilla Firefox (Windows 7)**

- 1. Open Mozilla Firefox
- 2. Select Tools > Options from the menu
- 3. Select the Privacy icon
- 4. You may see the history set to *"Firefox will: Remember history"*. This setting allows for the acceptance of cookies
- 5. If you want to view the details, change the drop down in step 4 to *"Use custom settings for history"* and you can check to make sure the boxes are checked to accept cookies. (i.e.... make sure check boxes are set for "Accept Cookies form sites" and "Accept 3rd party cookies")

### <span id="page-0-4"></span>**Internet Explorer**

- 1. Open Internet Explorer
- 2. Select Tools > Internet Options from the toolbar
- 3. Select the Privacy tab and make sure the check boxes in the cookie section are checked
- 4. Click "apply" for changes to take effect

#### <span id="page-0-5"></span>**Safari**

- 1. From the Safari menu, click Preferences
- 2. From the Privacy dialog box, select Block Cookies/Never

### <span id="page-0-6"></span>**Chrome**

- 1. From the Chrome menu, click Preferences
- 2. Make sure you are in the Settings area of preferences
- 3. Click on Show Advance Settings to view the section Privacy
- 4. Click on Content Settings button
- 5. In the Cookies section, select Allow lock data to be set (recommended)

# <span id="page-0-7"></span>Sources and Relevant Links

[Supported Browsers and Operating Systems](https://answers.syr.edu/display/blackboard01/Supported+Browsers+and+Operating+Systems)